## 内容健康指数检查工具使用说明

## 进入方法:

- 1. 登录全球贸易通管理后台
- 2. 点击优化指数的查看详情按钮
- 3. 点击检查工具按钮,进去内容健康指数检查工具

## 使用说明:

本工具分为两大模块: **1.**建议修改 **2.**网站内容

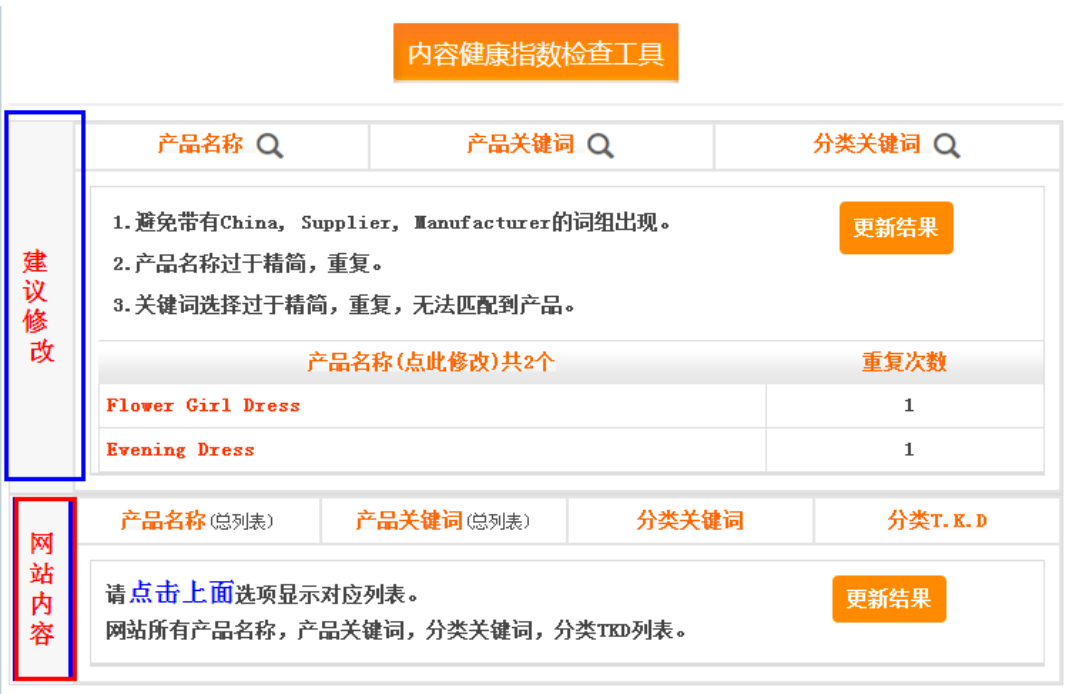

出现次数: 1<mark>-3</mark>为佳,如超过3次请进行调整; 匹配产品数: 大于10为佳,如果为 0 则不会出现关键词推广页面,请修改产品名称以匹配您所填的<br>关键词,或修改关键词。

2. 点击建议修改的产品名称,会出现建议要修改的产品名称。如下图,点击可以直接修改

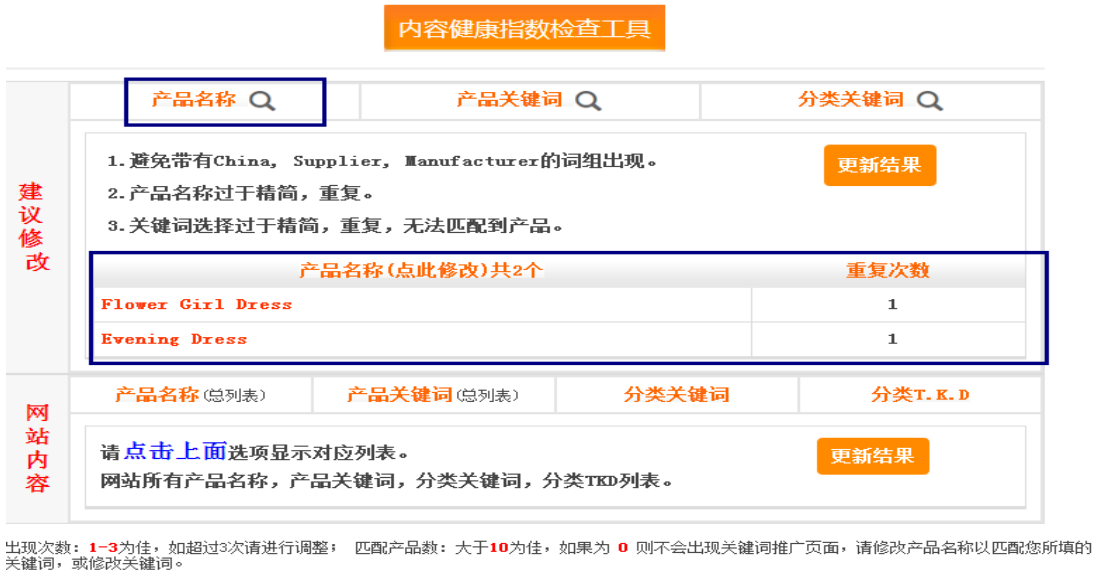

如若没有建议修改的产品名称,则没有结果出现

3. 点击建议修改的产品关键词,会出现建议要修改的产品关键词,其中包括名称不当,过 于简短的产品名称以及重复出现的产品名称。如下图,点击关键词既可以直接修改,方便快 捷。

内容健康指数检查工具

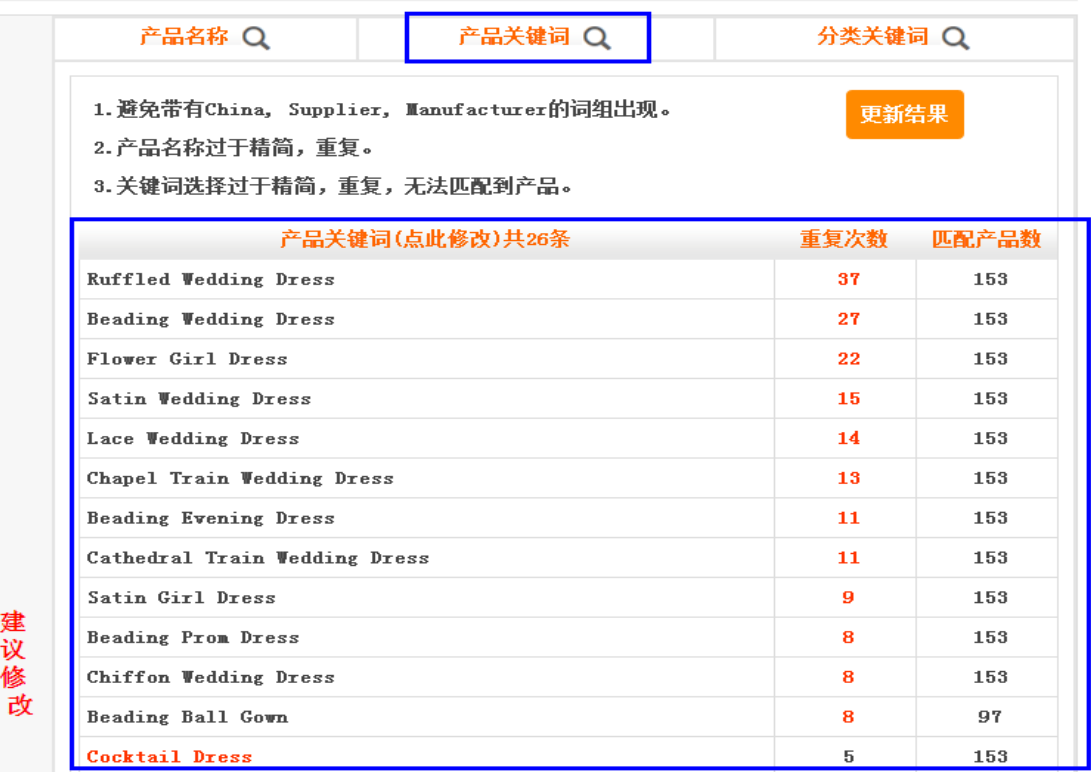

如若没有强烈建议修改的产品关键词,则没有结果出现

可以看出产品关键词的个数,以及每一个关键词出现的次数,和在本网站上所能匹配到的产 品数量。出现次数 1-3 次为佳,超过 3 次的可以修改,出现次数超过 10 次的会出现红色形 式表现,点击修改直接跳转到修改产品关键词页面。

匹配产品数量为 0 时,说明该产品关键词在本网站上不能找到匹配的产品,引发该关键词所 生成的 TAG 页面是错误页面,要修改产品关键词, 或者是产品名称, 使每一个产品关键词 都可以找到所匹配的产品。

可以查看网站分类关键词出现的次数,以及所能匹配的产品数。不合适的可以直接点击所属 分类进行修改

总结: 内容健康指数检查工具是我们了解网站产品及关键词分布准确性的一个必备工具。 在网站制作过程中,以及后期网站效果维护过程中,都可以直接通过我们的内容健康指数检 查工具检查出网站上关键词分布不合理的地方。及时的修改,才可以使网站达到一个好的效 果。实现网络营销的目的。